# Scout User Guide

This is the guide for the Scout user. It will explain how to create an account, how to download the app, and how to complete sales on the app.

As a scout, the first thing you need to do is set up an account. To do that, go to <https://www.cornhuskerpopcorn-colbyridge.com/register/scout>

Complete the form to create an account, make sure you select the correct unit. If you're unsure of which unit to select, contact your Kernel before you make an account.

**NOTE:** The username you enter when you create an account will become the code you share with customers so they can buy products on the store and give you credit. So it's a good idea to make this something that's easy to remember.

Once you set up an account, you're ready to download the app.

For iOS devices, download the app at: <https://apps.apple.com/us/app/colby-ridge-fundraising/id1553796074>

For Android devices, download the app at: <https://play.google.com/store/apps/details?id=com.boyscoutsmobileproject2023>

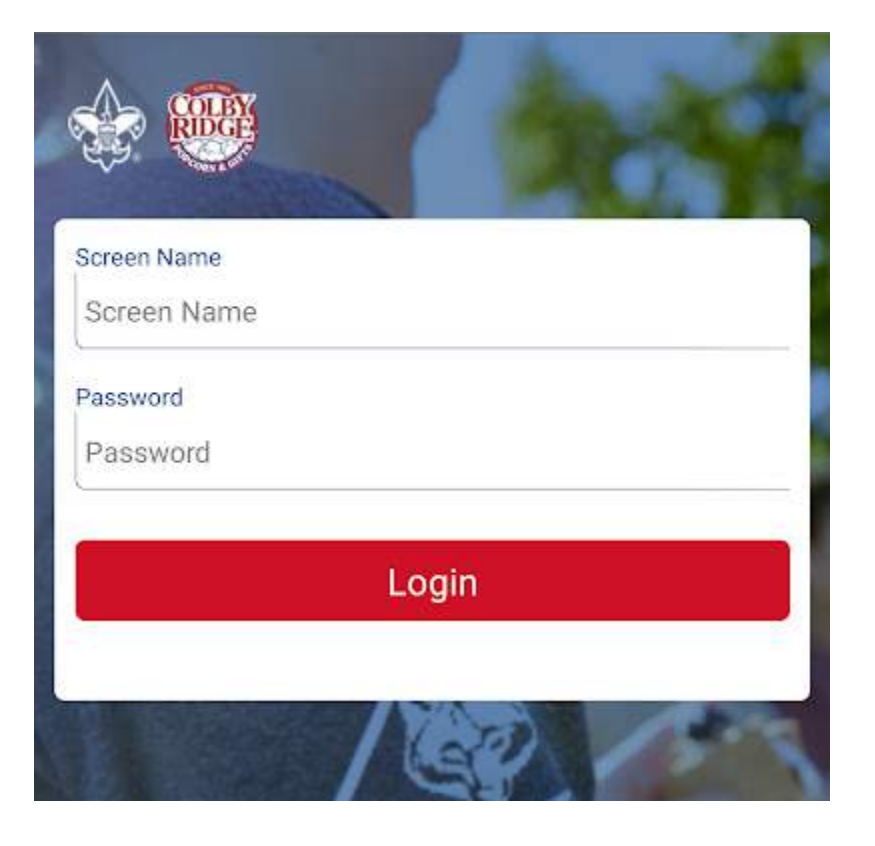

## Getting started

Once you download the app, you'll need to login using the account you just created

On the landing page, you have the following options:

- 1. Door to door sales
- 2. Storefront Sales
- 3. View Sales
- 4. View Inventory

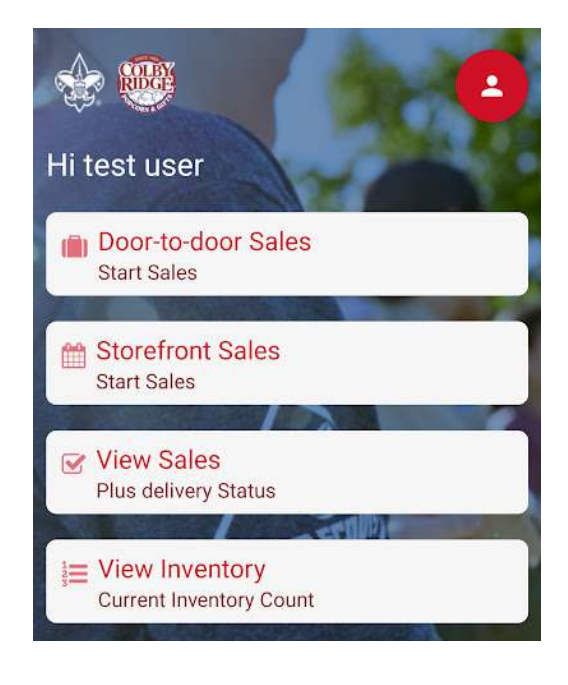

#### Door to Door Sales

Clicking Door to door will bring up a list of your inventory. You can select products from your inventory to create a sale

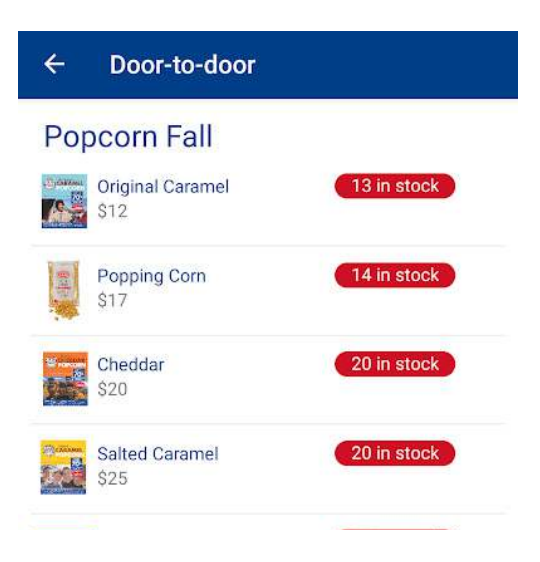

# Checkout Page

On the checkout page, you can select cash or credit.

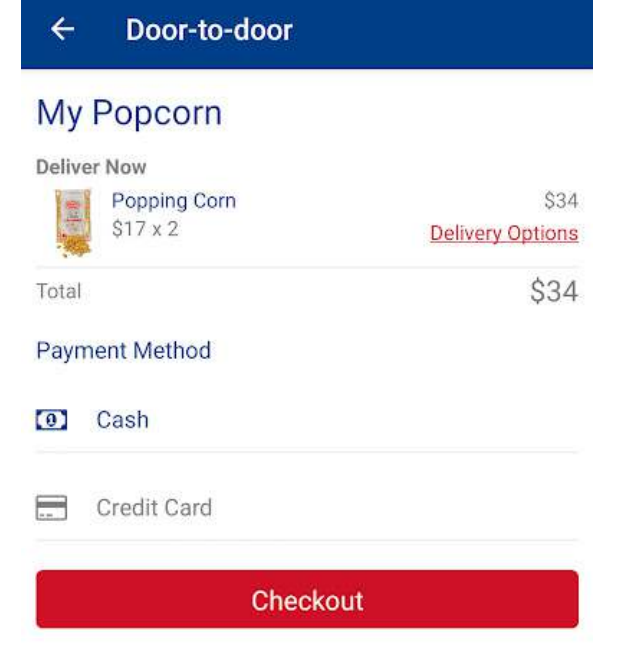

You can also specify if you're delivering all the products now, or if you're delivering some later by clicking 'Delivery options'

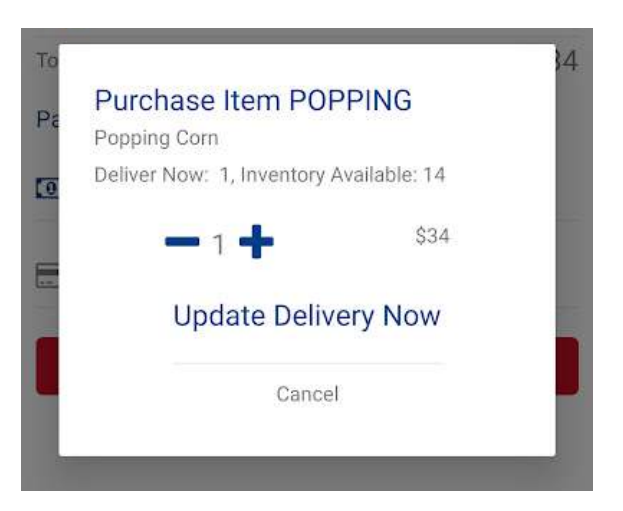

If you decide to deliver products later, you'll be able to add address information, so you know where you need to drop it off. You can find this order in your 'view sales' page if you want to reference it later.

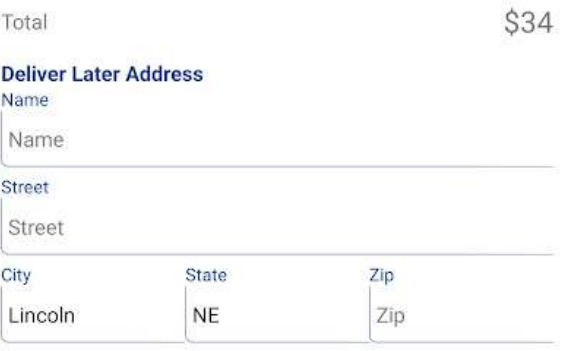

Once you've completed the checkout details and select a payment method, you can complete the order. If they pay cash, the order is done. If they pay with a credit card, the square interface will open up to complete the payment

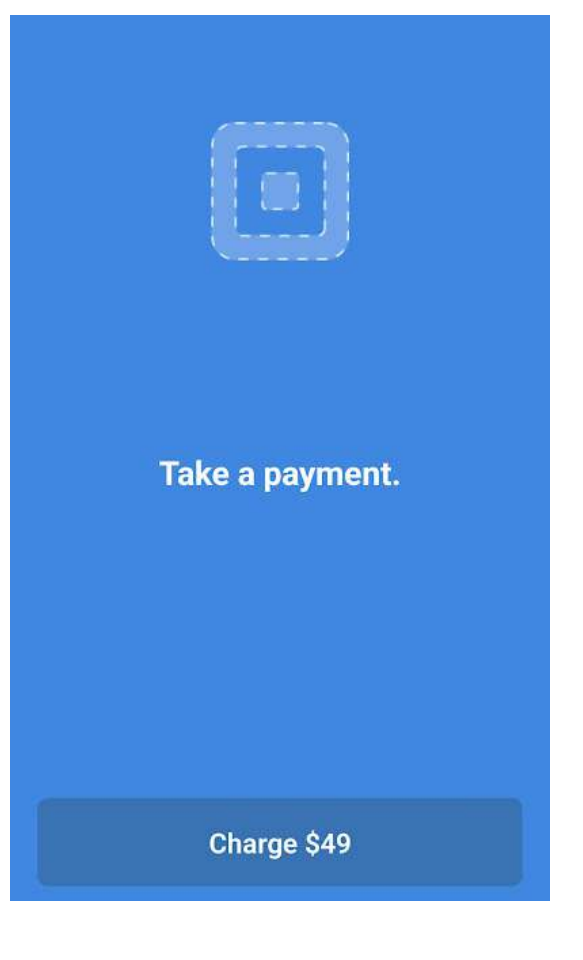

## Storefront sales

On the storefronts page, you can view all the storefronts your kernel has created, and sign up for them (if your unit allows). When you're at a storefront, you'll click on the 'Start Sale' button to start selling

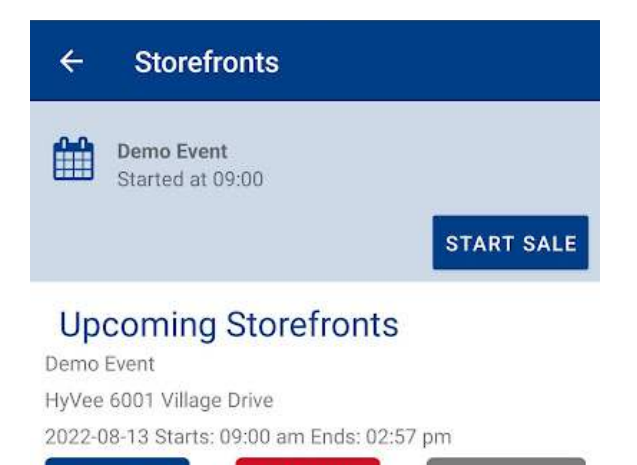

 $No(0)$ 

Yes  $(0)$ 

Maybe (0)

Once you hit the 'Start Sale' button, the process is just like any other sale. You can select products to add them to the cart, then checkout using the payment method specified by the customer:

#### $\leftarrow$ Door-to-door 凿 Demo Event Started at 09:00 **Popcorn Fall** Original Caramel 0 in stock **AS** \$12 0 in stock Popping Corn \$17 Cheddar 0 in stock \$20 0 in stock Salted Caramel

\$25

#### View Sales

This page allows you to view your past sales, web sales and any orders you still need to deliver.

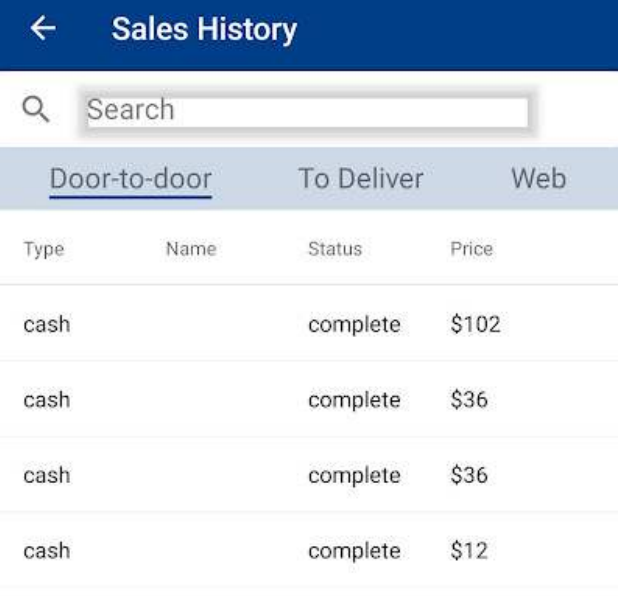

Clicking on the 'To Deliver' tab will show you any orders or products you still need to deliver:

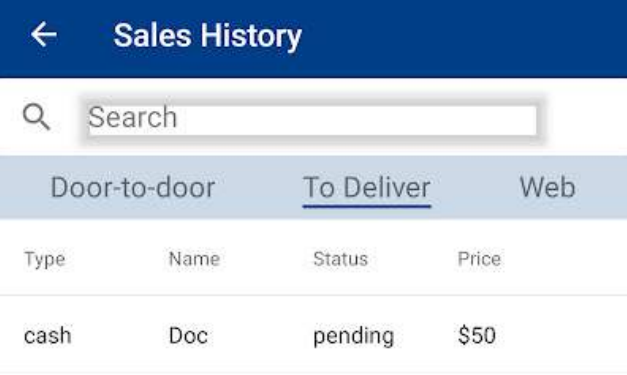

Clicking on an order in this list will let you mark it as delivered, completing the order

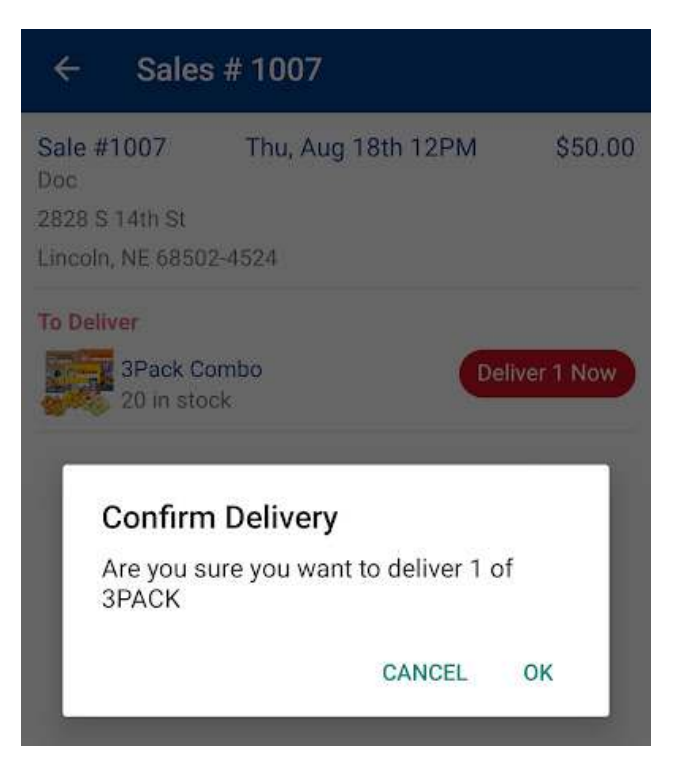